# **Lastschriften Erfassung im OnlineBanking** Wir machen den Weg frei.

#### **Ausgangssituation:**

**Ausgangssituation: Sie möchten im OnlineBanking eine Sammellastschrift erfassen. Im Folgenden erhalten Sie einen Leitfaden, wie Sie hierzu verfahren können.**

#### **1. Schritt: Anmeldung im OnlineBanking**

Als Erstes melden Sie sich, wie gewohnt, mit Ihren Zugangsdaten im OnlineBanking an. Im Anschluss bitte den Reiter **Vorlagen** im Menü auswählen.

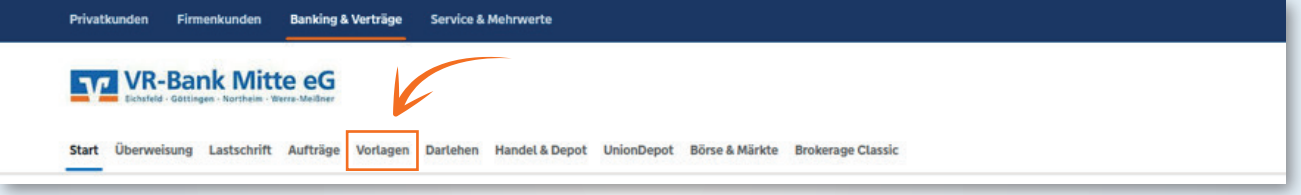

### **2. Schritt: Auswahl der Lastschriftvorlagen**

Nun können Sie hier im Bereich **Vorlagen** den Reiter **Lastschriftvorlagen** auswählen.

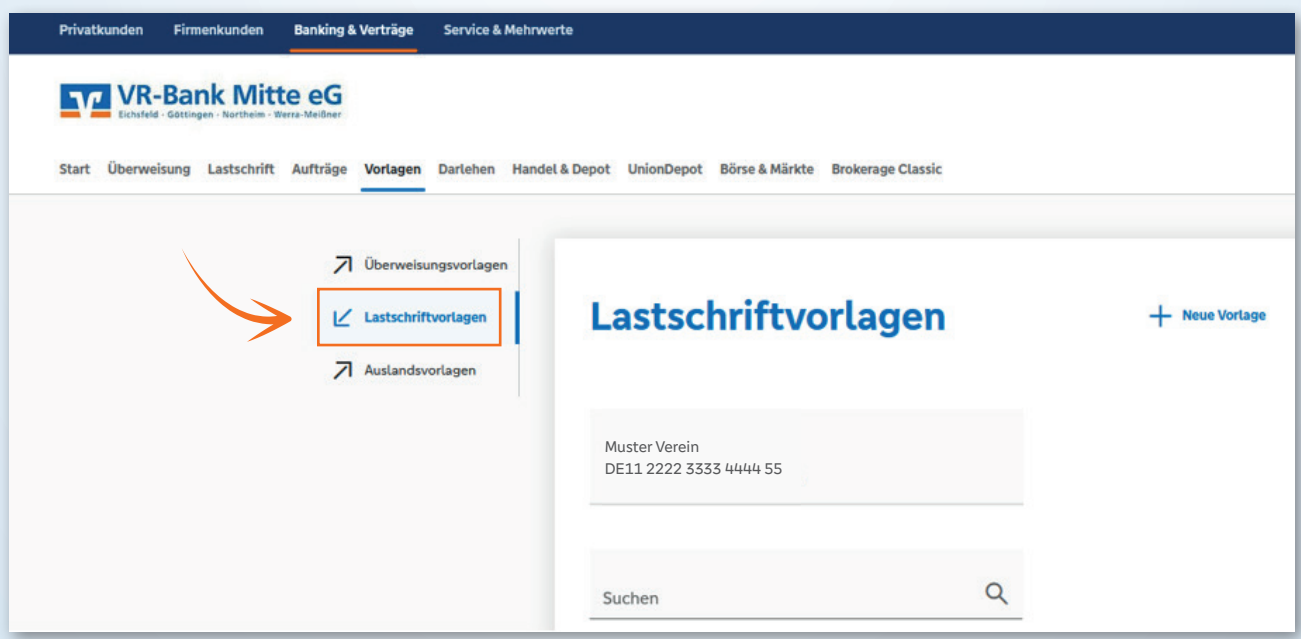

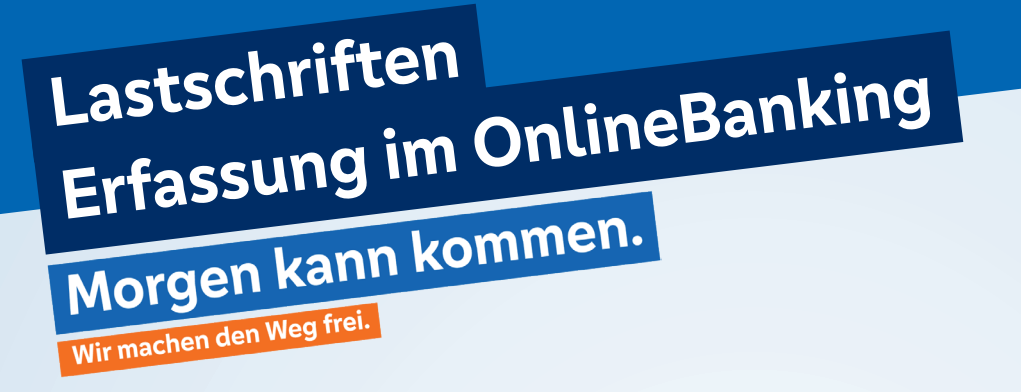

#### **3. Schritt: Neue Vorlagen hinzufügen**

Hier sehen Sie nun bereits vorhandene Vorlagen und können in der rechten oberen Ecke weitere Vorlagen hinzufügen. Sollten sie bisher noch keine Vorlagen erstellt haben, verfahren Sie bitte über den Button **+ Neue Vorlage**.

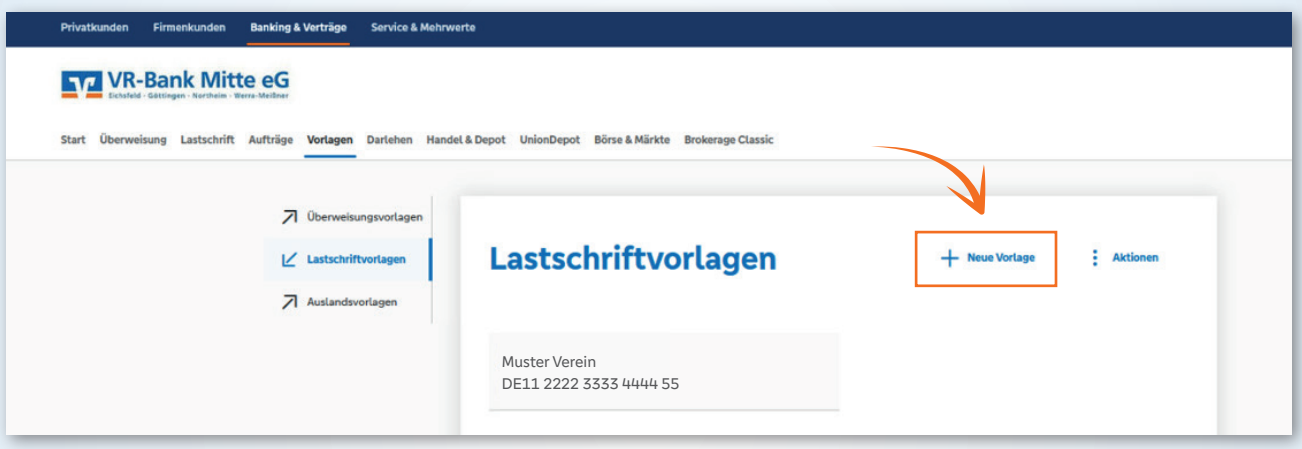

#### **4. Schritt: Angaben zum Zahlungsempfänger**

Nun werden einige Angaben benötigt. Dazu gehört der Name, sowie die Gläubiger ID und die Ausführungsart. Verfahren Sie dazu wie im folgenden Bild beschrieben.

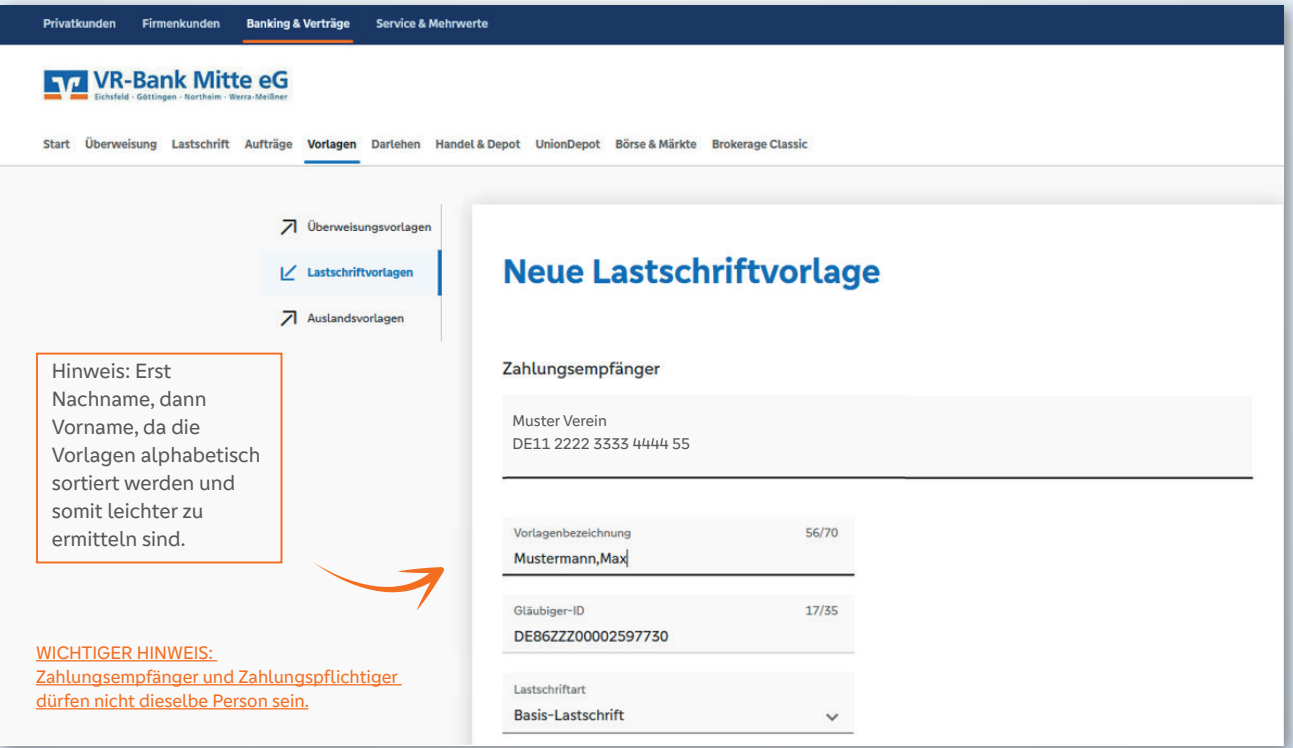

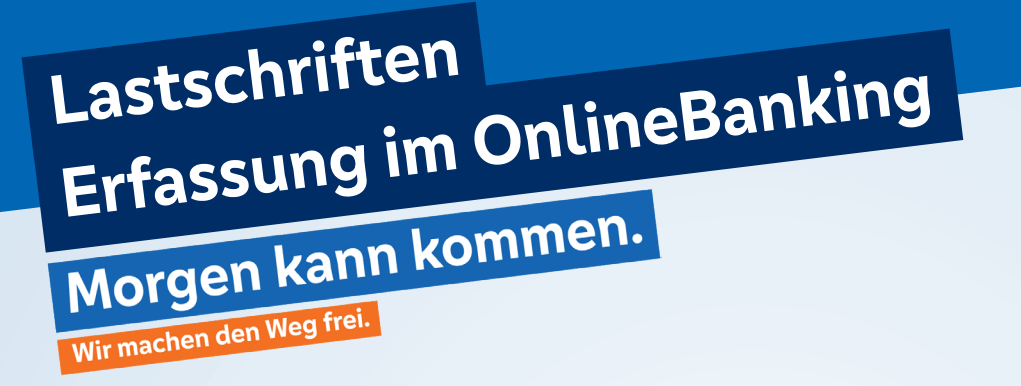

#### **5. Schritt: Angaben zum Zahlungspflichtigen**

Geben Sie nun die Daten für den Zahlungspflichtigen ein. Dazu gehören Name, IBAN, die Mandatsdaten und die Details. Zum Verständnis können Sie folgende Abbildung nutzen und nach Eingabe der Daten unten rechts auf **Speichern** klicken.

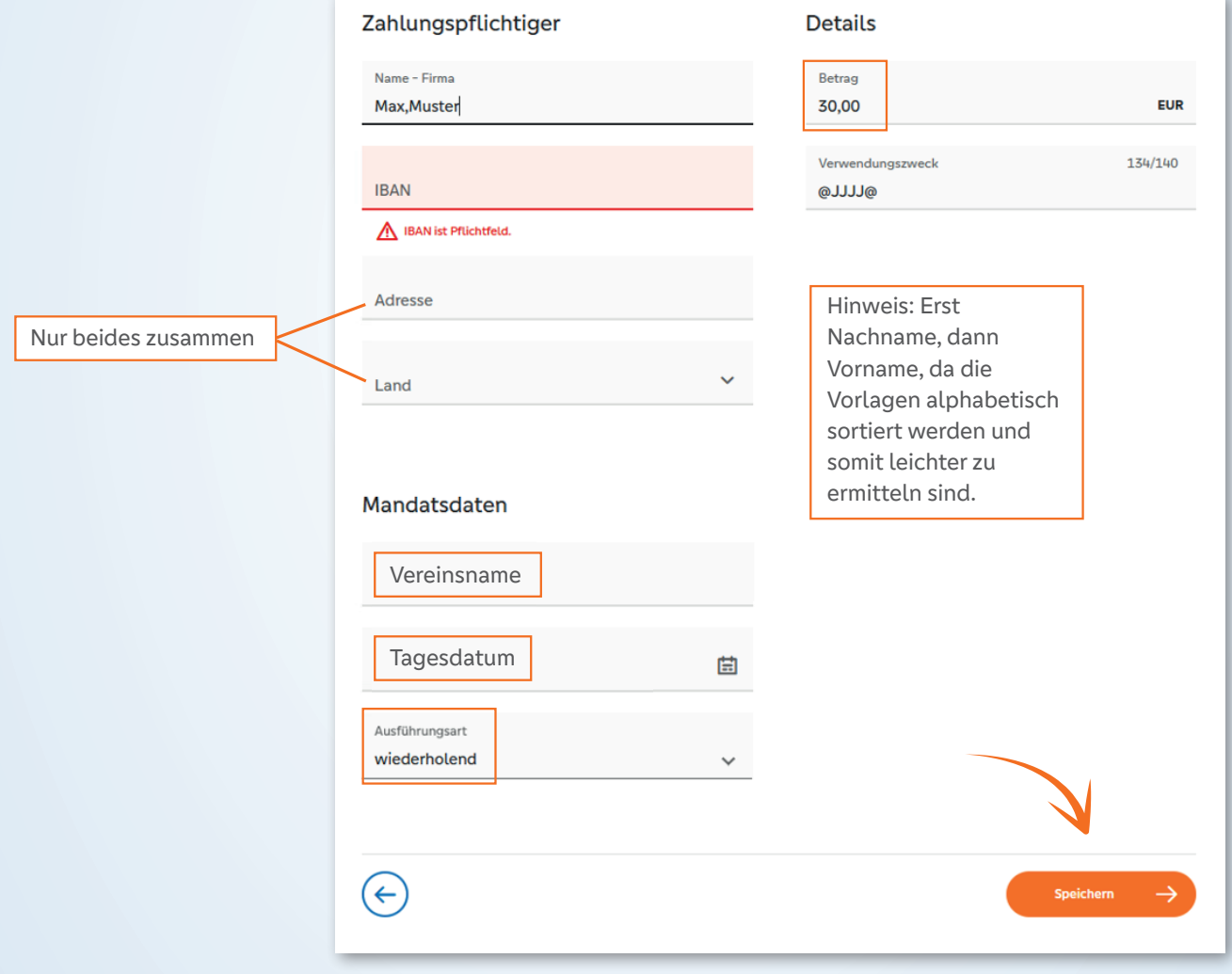

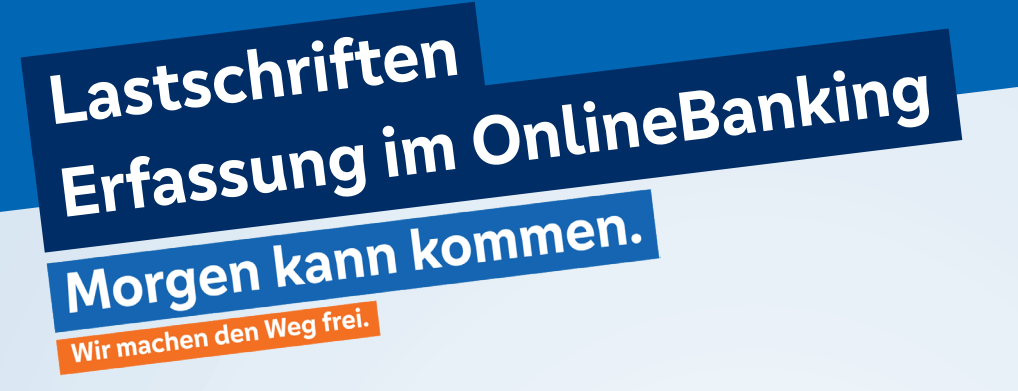

#### **6. Schritt: Sammellastschriften**

Nach der Speicherung im 5. Schritt gelangen Sie nun erneut auf die Übersicht der Lastschriftenvorlagen. Klicken Sie nun auf die **drei Punkte** in einer Ihrer angelegten Vorlagen und wählen sie **Als Lastschrift ausführen** aus.

Im nächsten Schritt können Sie dann die Sammellastschrift wählen.

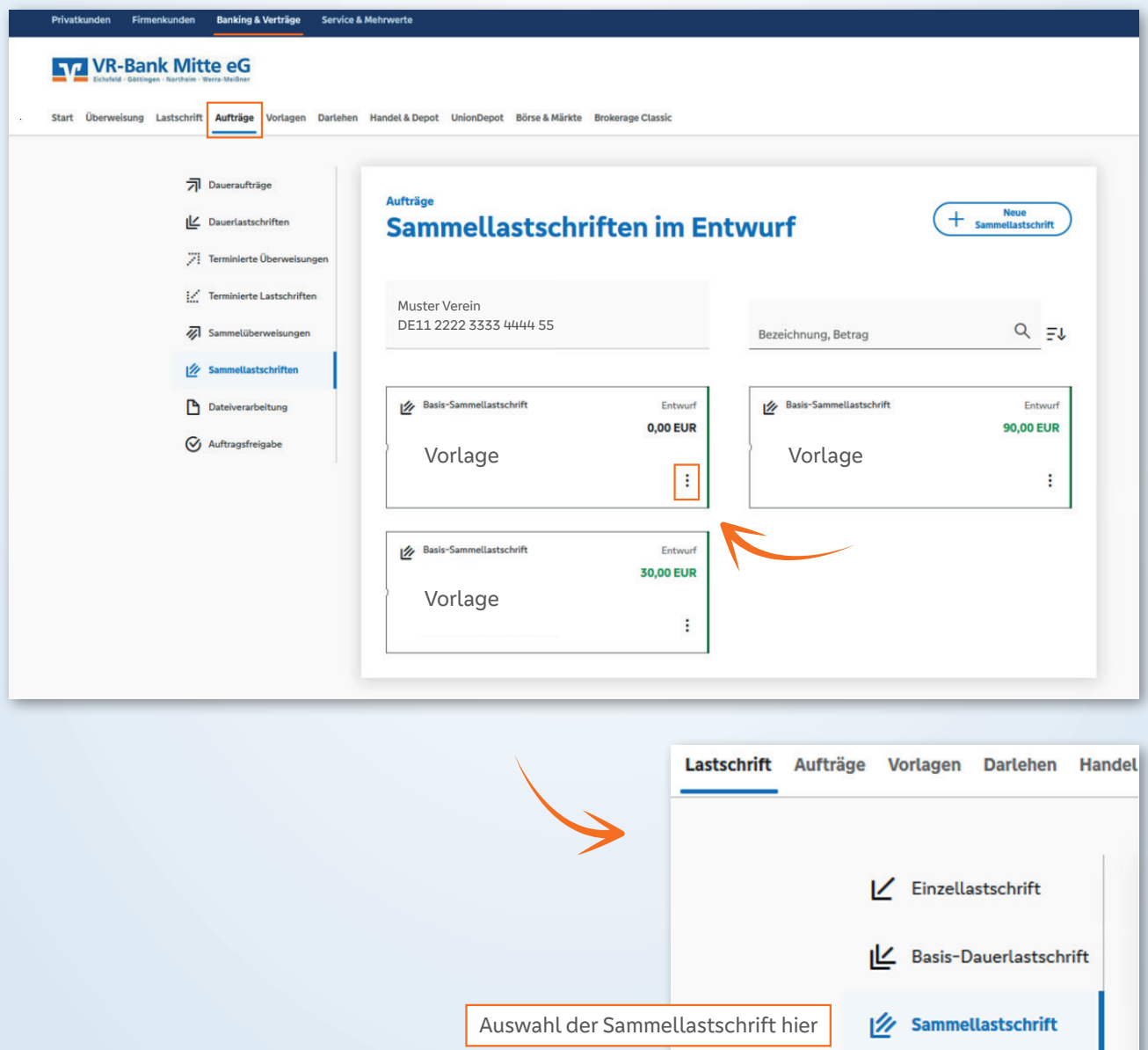

# **Lastschriften Erfassung im OnlineBanking**Wir machen den Weg frei.

#### **7. Schritt: Datenbearbeitung**

Nun können Sie noch letzte Details bearbeiten. Dazu gehören die Fälligkeit sowie die Bezeichnung. Auch hierzu nutzen Sie gerne die folgende Abbildung. Wenn das erledigt ist, kann das **unten markierte Feld** ausgewählt werden.

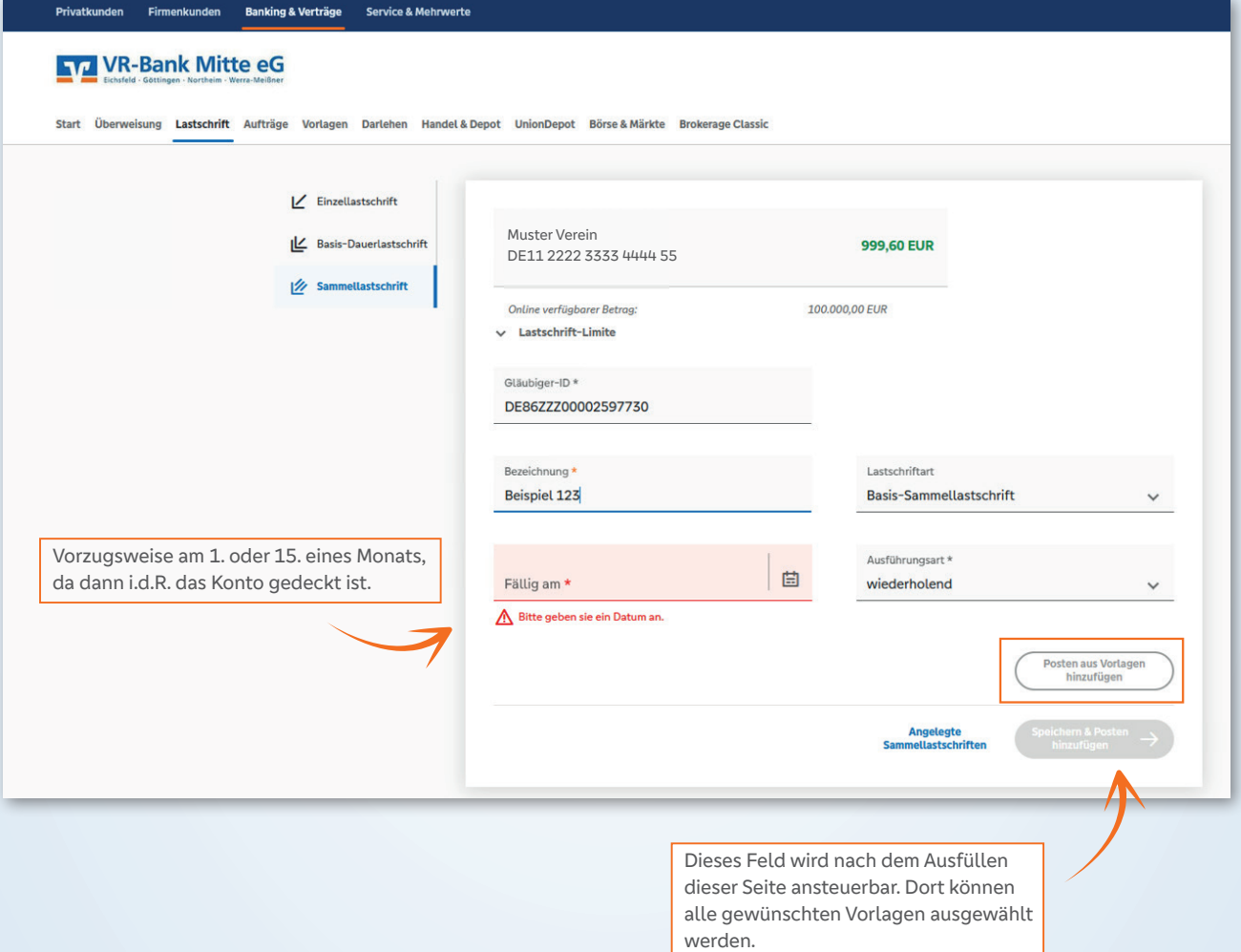

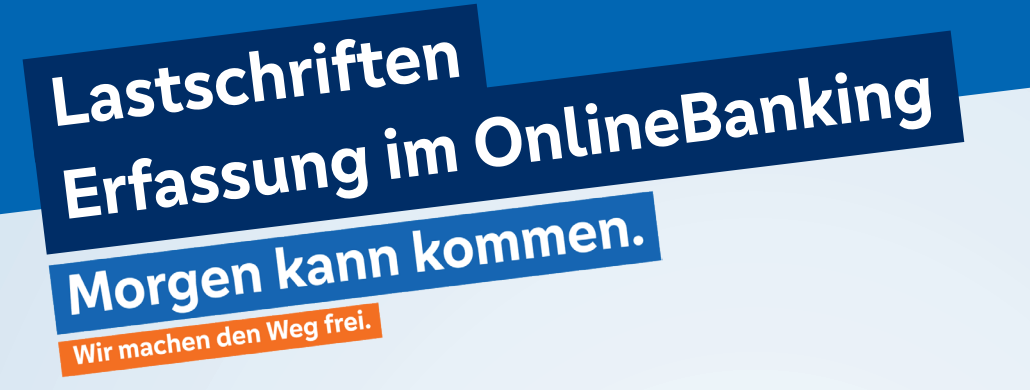

#### **8. Schritt: Eingaben prüfen und den Auftrag mit der TAN bestätigen**

Im letzten Schritt gelangen Sie in die finale Übersicht, in der Sie bitte alle Angaben nochmal auf ihre Richtigkeit überprüfen. Sind alle Daten korrekt, betätigen Sie nun den Button **Überprüfen & Beauftragen**.

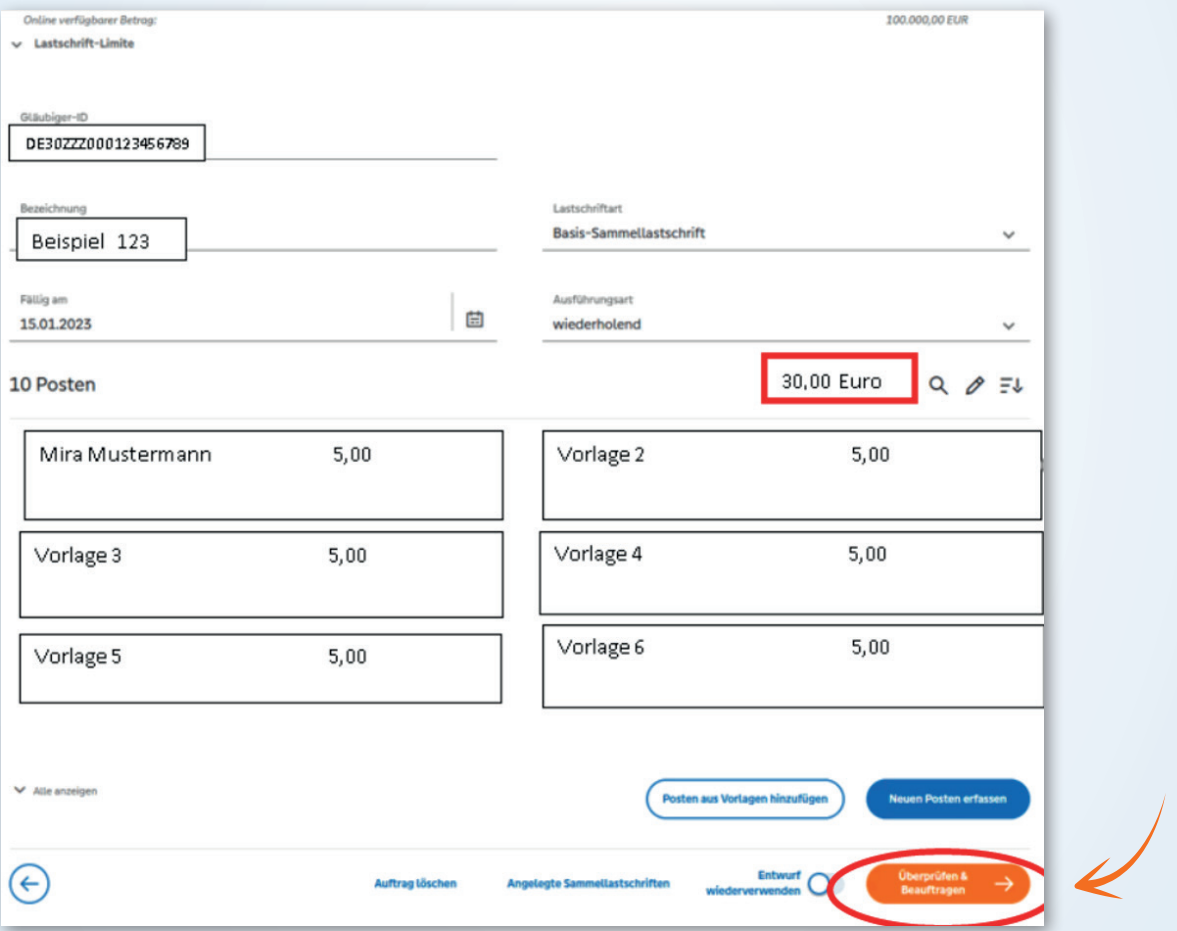

### **Die Lastschriften werden nun freigegeben. Danke, dass Sie mitmachen!**